## **AutoCAD and Its Applications BASICS**

## **Exercise 29-9**

- 1. Continue from Exercise 29-8 or start AutoCAD.
- 2. Open the EX29-5 file you saved during Exercise 29-5.
- 3. Save a copy of EX29-5 as EX29-9. The EX29-9 file should be active.
- 4. Make the **A-Size** layout current. Be sure you are in paper space, not the floating viewport.

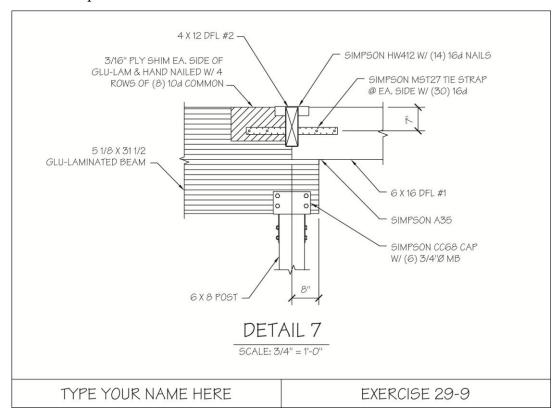

- 5. On the SHEET layer, add the title and scale shown. Use multiline text and the following settings:
  - STYLUSBT text style
  - Bottom center justification
  - 1/4" text height for the title
  - 1/8" text height for the scale
  - Use the midpoint of the bottom edge of the viewport to position the multiline text boundary
- 6. Change the title in the title block from EXERCISE 29-5 to EXERCISE 29-9.

- 7. Freeze the VPORT layer. The drawing should look similar to the drawing shown.
- 8. Access the **Plot** dialog box and explore the settings and options.
- 9. Preview the plot.
- 10. If the preview looks acceptable, send the plot to the selected plot device.
- 11. Resave and close the file.
- 12. Keep AutoCAD open for the chapter review and problems, or exit AutoCAD if necessary.